## **EPAF Approver Summary**

1. Access EPAF Approver Summary under the Employee tab.

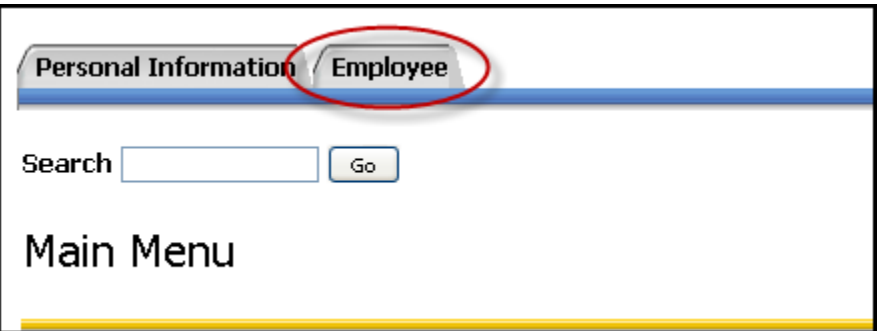

2. Select Electronic Personnel Action Form

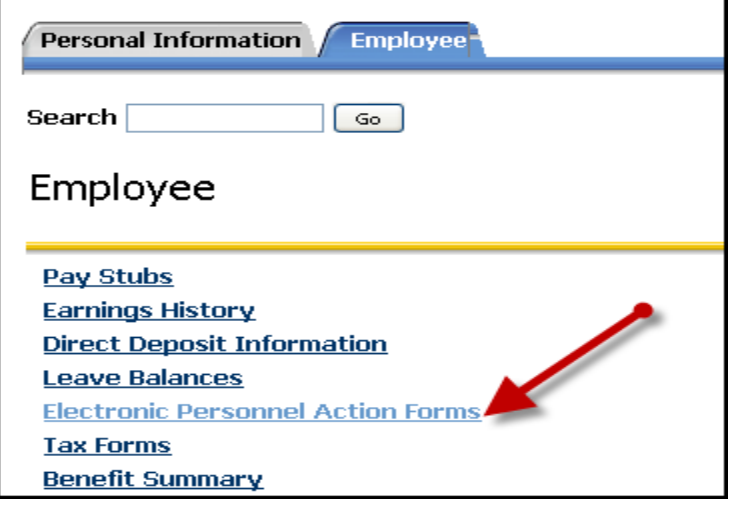

3. Then select EPAF Approver Summary

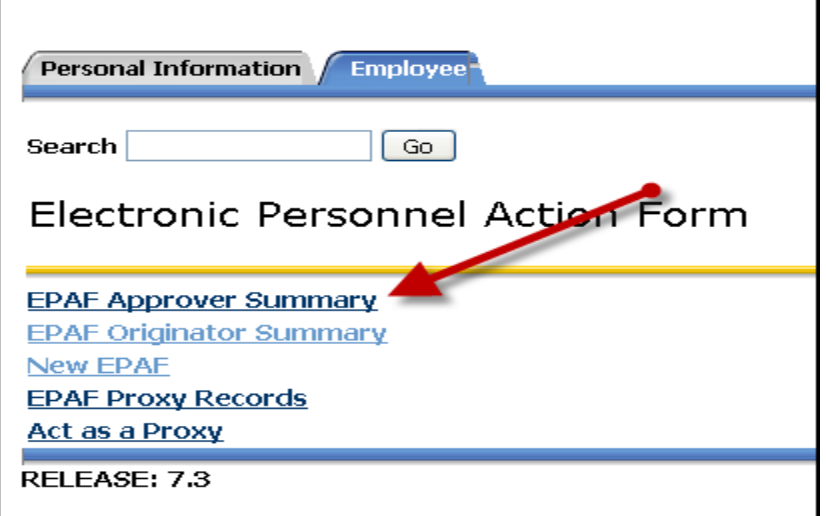

- 4. Locate EPAFs under one of the three tabs:
	- a. Current
	- b. In My Queue
	- c. History

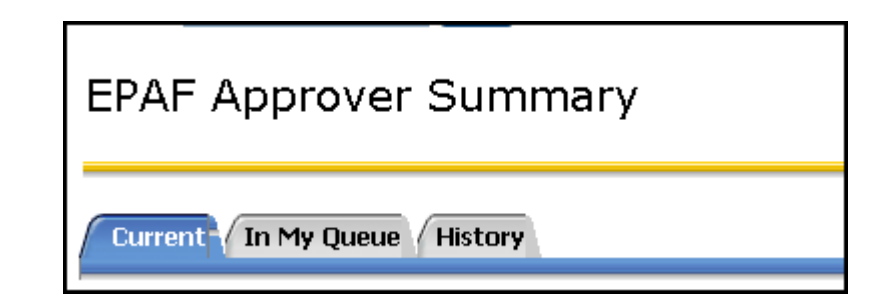

Current: Select the Current tab view EPAFs that require attention or approval.

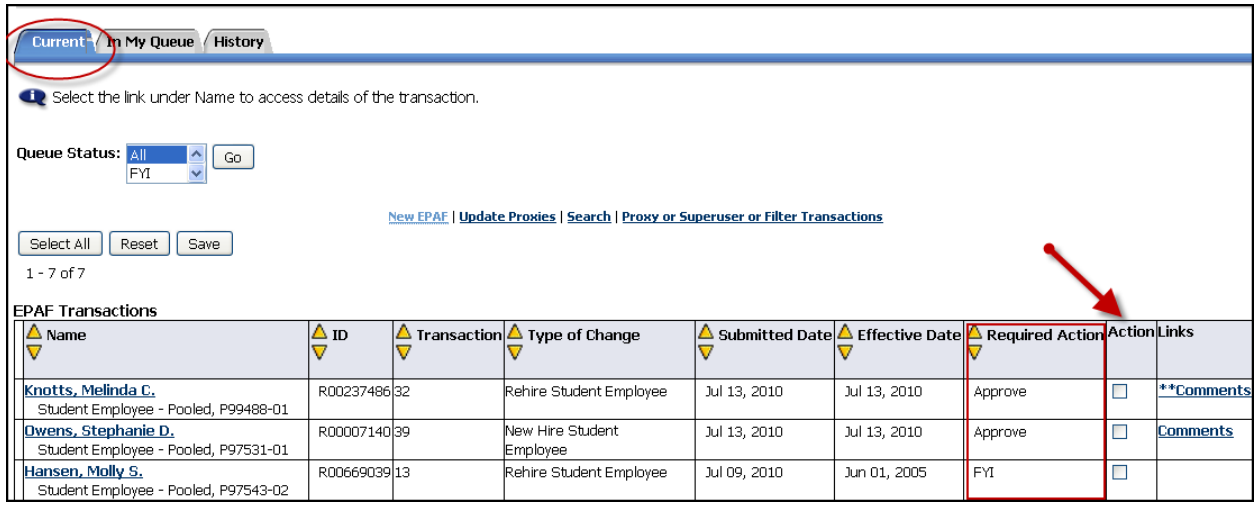

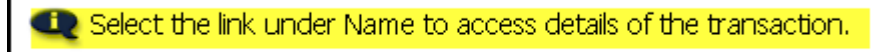

From this view, click on an EPAF to view, approve, return, or add comments. Or, check "Action" and click "Save" to perform required action directly from this screen.

\*\*\*For information on how to approve EPAFs, see "Approving, Returning, and Acknowledging an EPAF."

**In My Queue‐** Select the In My Queue tab to view EPAFs that are in your queue for approval; however, they require approval at another level prior to your approval.

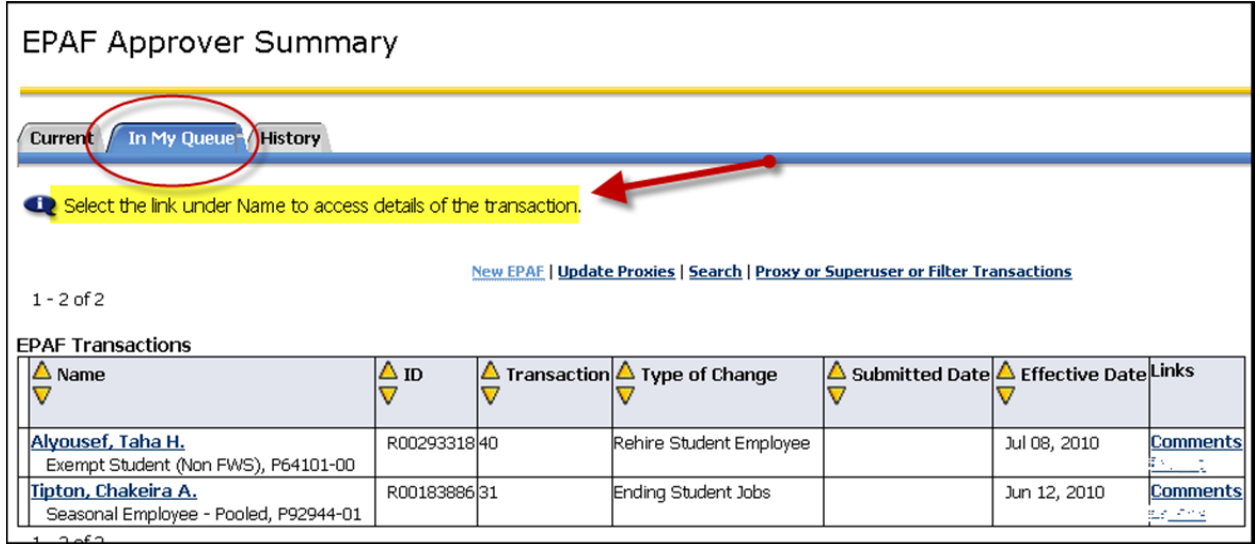

From this view, click on an EPAF to view or add comments.

History- Select the history tab to view EPAFs that you have approved, acknowledged, or returned for correction.

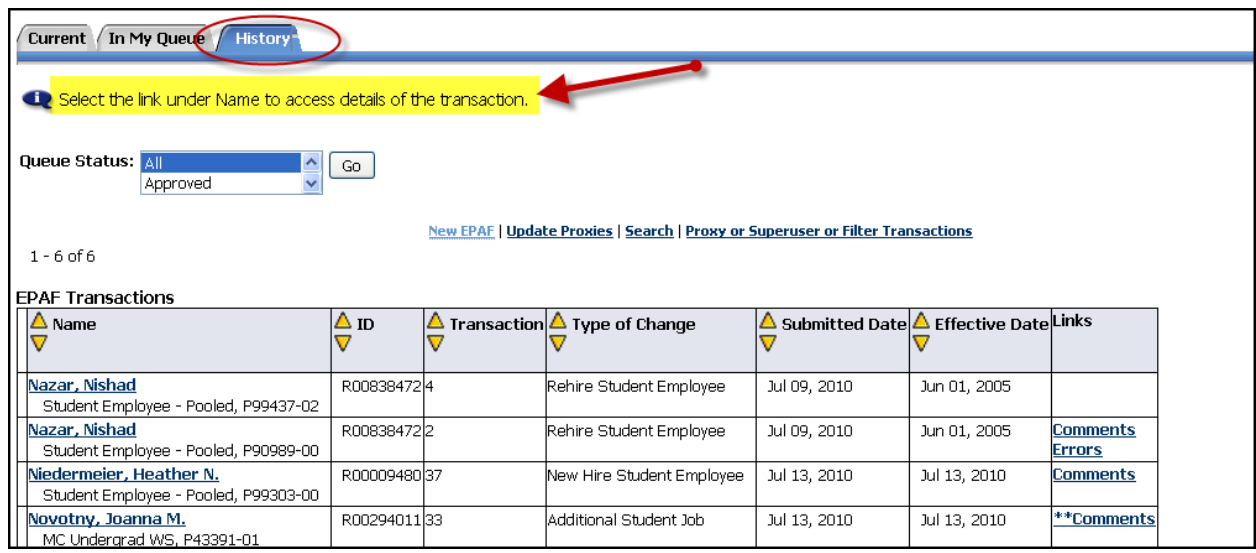

From this view, click on an EPAF to view or add comments.